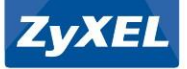

# Quick Start Guide Text

## Western Europe

## Deutsch

1. Schließen Sie einen Computer an einen gelben LAN Port des NBG-418N v2 an. 2. Schließen Sie ein Breitbandmodem oder Router (mit Internetzugang) an den blauen WAN Port des NBG-418N v2 an.

3. Schließen Sie den mitgelieferten Netzadapter an den Netzanschluss und an da Stromnetz an.

4. Ö nen Sie einen Webbrowser auf dem angeschlossenen Computer und geben Sie http:/ / 192.168.1.1 ein. G eben Sie admin als den Anwendernamen und 1234 als das Passwort ein. Klicken Sie auf Login (Anmelden). Folgen Sie den Anweisungen des Assistenten, um Ihre Internetverbindung einzurichten, Wenn Sie der Permanengen und<br>Assistenten, um Ihre Internetverbindung einzurichten. Wenn Sie die Standard<br>Debidor einz tellungen der NBC-419N u.3 sodern, notionen Sie zi Drahtloseinstellungen des NBG-418N v2 ändern, notieren Sie sich die SSID und den WLAN-Schlüssel für den Fall, dass Sie sie bei Schritt 5 benötigen.

5. Verbinden Sie sich drahtlos mit dem NBG-418N v2, geben Sie die SSID und den WLAN-Schlüssel manuell bei Ihrem Drahtlos-Client ein.

(Fakultativ) Wenn Ihr Drahtlos-Client WPS unterstützt, drücken Sie 2 Sekunden lang die WPS Taste des Client (Zeitdauer kann sich je nach Drahtlos-Client unterscheiden). H alten Sie die WPS Taste innerhalb von 2 Minuten 2 Sekunden lang am NBG-418N v2 gedrückt. Die NBG-418N v2 WPS LED beginnt zu blinken und wird anschließend grün leuchten.

## **Francais**

1. Connectez un ordinateur à un port LAN jaune du NBG-418N v2.

2. Connectez un modem ou un routeur large bande (ayant accès à Internet) au port WAN bleu du NBG-418N v2.

3. Utilisez l'adaptateur d'alimentation inclus pour connecter la prise d'alimentation à une source d'alimentation.

4. Depuis l'ordinateur connecté, ouvrez un navigateur Web et saisissez http:/ / 192.168.1.1. Entrez admin comme nom d'utilisateur et 1234 comme mot de passe. Cliquez sur Login (Ouvrir une session). Suivez les instructions de l'assistant pour installer votre connexion Internet. Si vous modi ez la valeur par défaut des paramètres sans l sur le NBG-418N v2, notez le SSID et la clé Wi-Fi dans le cas où vous en auriez besoin à l'étape 5.

5. Établir une connexion sans l au NBG-418N v2, manuellement saisissez le SSID et la clé Wi-Fi sur votre client sans l.

(Facultatif) Si votre client sans l prend en charge WPS, appuyez sur le bouton WPS pendant 2 secondes sur celui-ci (la valeur de la durée peut varier en function de votre client sans l). En l'espace de 2 minutes, maintenez le bouton WPS pendant 2 secondes sur le NBG-418N v2. La LED WPS du NBG-418N v2 commence à clignoter, puis passe au vert xe.

## **English**

#### 1. Connect a computer to one yellow LAN port of the NBG-418N v2.

2. Connect a broadband modem or router (that has Internet access) to the blue WAN port of the NBG-418N v2.

3. Use the included power adaptor to connect the power socket to a power outlet

4. From the connected computer, open a web browser and type http://192.168.1.1. Fotor admin as the user name and 1234 as the password. Click Login. Follow the wizard prompt to set up your Internet connection. If you change the default wireless settings on the NBG-418N v2, write down the SSID and Wi-Fi key in case you need them in step 5.

5. Connect wirelessly to the NBG-418N v2, manually enter the SSID and Wi-Fi key on your wireless client.

(Optional) If your wireless client supports WPS, press the WPS button for 2 seconds on it (the time value may vary depending on your wireless client). Within 2 minutes, hold down the WPS button for 2 seconds on the NBG-418N v2. The NBG-418N v2 WPS LED starts to blink and then turns steady green.

## Italiano

1. Collegare un computer a una porta LAN gialla dell'NBG -418N v2. 2. Collegare un modem a banda larga o router (dotato di accesso a Internet) alla porta WAN blu dell'NBG-418N v2

3. Utilizzare l'alimentatore fornito a corredo per collegare la presa di alimentazione a una presa dialimentazione.

4. Dal computer collegato, aprire un browser e immettere l'indirizzo http://192.168.1.1.<br>Immettere administrative computere la territoriale del control de la control de la control de la control de la Immettere administration della nome dura europea nome passere utente e la conneccione a internet Seguire le Istruzioni della procedura guidata per con gurare la connessione a Internet. Quando si modi cano le impostazioni wireless prede nite dell'unità NBG-418N v2, scrivere sulla custodia il denominatore SSID e chiave Wi-Fi in caso fossero necessari al punto 5.

5. Collegare tramite wireless all'unità NBG-418N v2, inserire manualmente l'SSID e la chiave .<br>Issione Wi-Fi del client wireless

(Opzionale) Se il client wireless supporta WPS, premereil pulsante WPS per 2 secondi (il valore temporale può variare a seconda del client wireless). Entro 2 minuti, tenere prer il pulsante WPS per 2 secondi sul NBG-418N v2. Il LED WPS dell'unità NBG-418N v2 inizia a lampeggiare e poi rimane sso verde.

## Español

una toma de content

1. Conecte un equipo a un puerto LAN amarillo del NBG-418N v2 2. Conecte un módem o router de banda ancha (con acceso a Internet) al puerto WAN azul

del NBG-418N v2. 3. Utilice el adaptador de alimentación incluido para conectar el zócalo de alime

4. En el equipo conectado, abra un explorador web y escriba http:/ / 192.168.1.1. Escriba admin como nombre de usuario y 1234 como contraseña. H aga clic en Login (Entrar). Siga las indicaciones del asistente para con gurar la conexión a Internet. Si cambia la con guración inalámbrica predeterminada en el NBG-418N v2, escriba el SSID y la clave Wi-Fi por si los necesita en el paso 5.

5. Conexión inalámbrica al NBG-418N v2, introduzca el SSID y la clave Wi-Fi manualmente en su cliente inalámbrico.

(Opcional) Si su cliente inalámbrico soporta WPS, presione el botón WPS durante 2 segundos (el tiempo puede variar dependiendo de su cliente inalámbrico). En 2 minutos, mantenga presionado el botón WPS durante 2 segundos en el NBG-418N v2. El LED WPS del NBG-418N v2 comenzará a parpadear y luego cambiará a verde jo.

## **Nederlands**

1. Sluit een computer aan op een gele LAN-poort van de NBG-418N v2.

2. Sluit een breedbandmodem of -router (met internettoegang) aan op de blauwe WAN-poort van de NBG-418N v2.

3. G ebruik de bijgesloten stroomadapter om de stroomaansluiting op een stopcontact te verbinden.

4. Open een webbrowser op de aangesloten computer en voer http:/ / 192.168.1.1 in. Admin invoeren als gebruikersnaam en 1234 als wachtwoord. Klik op Login (Aanmelden). Volg de aanwijzingen van de wizard om de internetverbinding in te stellen. Als u de standard draadloze instellingen van de NBG-418N v2 verandert, schrijft u de SSID en Wi-Fi-code op mocht u ze nodig hebben in stap 5.

5. Maak draadloos verbinding met de NBG-418N v2, voert u zelf de SSID en Wi-Fi-code in op de draadloze client.

(Optioneel) Als de draadloze client ondersteuning bidet voor WPS, houd u de WPS-knop 2 seconden ingedrukt (de tijd kan variëren, afhankelijk vande draadloze client). H oud binnen 2 minuten de WPS-knop 2 secondeningedrukt op de NBG-418N v2. De WPS LED van de NBG-418N knippert en brandt vervolgens groen.

## Northern Europe

## Dansk

1. Tilslut en computer til en gul LAN-port på NBG-418N v2.

2. Tilslut et bredbåndsmodem eller en router (der har internetadgang) til WAN -porten på NBG-418N v2.

3. Brug den medfølgende strømadapter til at tilslutte strømbøsningen til en stikkontakt.

4. Åbn en webbrowser på den tilsluttede computer og indtast http:/ / 192.168.1.1. Indtast admin som brugernavn og 1234 som adgangskode. Klik på Login (Logon). Følg anmodningerne fra guiden for at opsætte din internetforbindelse. H vis du ændrer de standardopsatte indstillinger for trådløs opsætning for NBG-418N v2, skriv SSID og Wi-Fi-nøglen ned i tilfælde af, at du behøver dem i trin 5.

5. Tilslut trådløst til NBG-418N v2, indtast manuelt SSID og Wi-Fi-nøglen på din trådløse klient.

(Valgfri) H vis din trådløse klient understøtter WPS, tryk på WPS-knappen i 2 sekunder (tiden vil variere afhængig af din trådløse klient). H old, inden for 2 minutter, WPS-knappen nedtrykket i 2 sekunder på NBG-418N v2. NBG-418N v2´s WPS-indikator begynder at blinke, hvorefter den vil lyse konstant grønt.

## Norsk

1. Koble en datamaskin til en gul LAN-port på NBG-418N v2.

2. Koble et bredbåndsmodem eller en ruter (med Internett-tilgang) til den blå WAN-porten på NBG-418N v2.

3. Bruk den medfølgende strømadapteren for å koble strømkontakten til en stikkontakt.

4. Fra den tilkoblede datamaskinen åpner du en nettleser og skriver in http:/ / 192.168.1.1. Tast inn brukernavnet admin og passordet 1234. Klikk på Login (Logg på). Følg veiviserens anvisninger for å sette opp Internett-tilkoblingen. H vis du endrer standard trådløsinnstillinger på NBG-418N v2, må du skrive ned SSID og Wi-Fi-nøkkel i tilfelle du får bruk for dem i trinn 5.

5. Koble trådløst til NBG-418N v2, må du angi SSID og Wi-Fi-nøkkel manuelt på den trådløse klienten.

(Valgfritt) H vis den trådløse klienten støtter WPS, trykker du på WPS -knappen i 2 sekunder (eksakt hvor lenge variere avhengig av av den trådløseklienten). Innen 2 minutter må du holde WPS-knappen nede i 2 sekunder på NBG-418N v2. NBG-418N v2 WPS-lampen begynner å blinke og lyser etter hvert kontinuerlig.

## Suomi

1. Liitä tietokone NBG-418N v2-laitteen keltaiseen lähiverkkoporttiin (LAN).

2. Liitä laajakaistamodeemi tai Internetiin kytketty reititin NBG-418N v2-laitteen siniseen laajaverkkoporttiin (WAN).

3. Yhdistä virtapistoke pistorasiaan mukana toimitetulla virtasovittimella.

5. Avaa laitteeseen liitetyn tietokoneen verkkoselain ja siirry osoitteeseen http:/ / 192.168.1.1. Anna käyttäjätunnukseksi admin ja salasanaksi 1234. Napsauta Login

(Kirjaudu sisään). Muodosta Internet-yhteys seuraamalla apuohjelman antamia ohjeita. Jos vaihdat langattomia NBG-418N v2:n oletusasetuksia, kirjoita SSID- ja Wi-Fi-avain varmuuden vuoksi muistiin, jos satut tarvitsemaan niitä vaiheessa 5.

5. Muodosta langaton yhteys NBG-418N v2-laitteeseen, syötä langattoman työasemasi SSID- ja Wi-Fi-avain manuaalisesti.

(Valiangaton työasemasi tukee WPS-toimintoa, paina WPS-painiketta 2 sekunnin ajan (aika-arvo saattaa vaihdellalangattomasta työasemastasi riippuen). Paina kahden minuutin kuluessa NBG-418N v2:n WPS-painiketta alas kahden sekunnin ajan. NBG-418N v2:n WPS LED -valo alkaa vilkkua japalaasitten vihreänä

## Svenska

#### 1. Anslut en dator till en gul LAN-port för NBG-418N v2.

2. Anslut ett bredbandsmodem eller en router (med Internet-åtkomst) till den blå WAN-porten för NBG-418N v2.

3. Använd den medföljande strömadaptern och anslut eluttaget till en strömkälla.

4. Från den anslutna datorn öppnar du en webbläsare och skriver in http:/ / 192.168.1.1. Ange admin som användarnamn och 1234 som lösenord. Klicka på Login (Inloggning). Följ guiden med anvisningar för hur du skapar Internet-anslutningen. Om du ändrar<br>standard för trådlösa inställningar på NBG-418N v2, ska du skriva ned SSID och Wi-Fi-nycke ifall du behöver dem i steg 5.

5. Ansluta trådlöst till NBG-418N v2, manuellt SSID och Wi-Fi-nyckeln på din trådlösa klient.

(Tillval) Om din trådlösa klient stöder WPS, trycker du på WPS-knappen i 2 sekunder .<br>(tidsvärdet kan variera beroende på din trådlösa klient). H åll ned WPS -knappe minuter under 2 sekunder på NBG-418N v2. LED-lampan för NBG-418N v2 WPS börjar blinkar och sedan lysa med fast sken.

## NBG-418N v2

## Wireless N300 Home Router

## Eastern Europe

## Čeština

1. Do žlutého portu LAN umístěného na zařízení NBG-418N v2 zapojte počítač. 2. Do modrého portu WAN umístěného na zařízení NBG-418N v2 zapojte širokopásmový

modem nebo směrovač (který má přístup k Internetu).

3. K pripojení do sítové zásuvky do síte použijte dodaný sítový adapt

4. Z připojeného počítače spusťte webový prohlížeč a zadejte http:/ / 192.168.1.1. Jako vatelské jméno zadejte "admin" a jako heslo "1234". Klikněte na Logh (Přihlásit). Podle pokynů průvodce nastavte připojení k internetu. Pokud v zařízení NBG-418N v2 změníte výchozí nastavení bezdrátového připojení, zapište si SSID a klíč Wi-Fi pro případ, že je budete potřebovat v kroku 5.

5. Pripojte se bezdrátove k zarízení NBG-418N v2, zadejte SSID a klíc Wi-Fi do bezdrátového klienta rucne.

(Volitelné) Pokud váš bezdrátový klient podporuje WPS,stisknete tlacítko WPS a podržte na 2 sekundy (casové rozmezí se muže lišit v závislosti navašem bezdrátovém klientovi). Do 2 minut podržte na 2 sekundy tlacítko WPS na zarízení NBG-418N v2. Kontrolka LED WPS zarízení NBG-418N v2 zacne blikat a pak se rozsvítí zelene.

## Slovenščina

1. Priključite računalnik na rumena vrata LAN usmerjevalnika NBG-418N v2.

2. Priključite širokopasovni modem ali usmerjevalnik (ki nudi dostop do interneta) v modra WAN visite on NBG-418N v2.

3. S pomocjo priloženega napajalnega adapterja vklopite napajalni vtic v vticnico.

4. Na povezanem računalniku odprite spletni brskalnik in vpišite http:/ / 192.168.1.1. Kot uporabniško ime vnesite admin, kot geslo pa 1234. Kliknite Login (Prijava). Upoštevajte navodila čarovnika za namestitev povezave z internetom. Če spremenite privzete brezžicne nastavitve na NBG-418N v2, si zapišite SSID in Wi-Fi ključ, če jih boste potrebovali v koraki 5.

5. Brezžicno povezovanje z NBG-418N v2, vneste SSID in Wi-Fi kljucv vaš brezžicni odjemalec.

(Voliteľné) Ce vaš brezžicni odjemalec podpira WPS, pritisnite in 2 sekundi držite WPS gumb (cas se lahko razlikuje, odvisno od brezžicnega odjemalca). V dveh minutah, pritisnite in 2 sekund držite gumb WPS na NBG-418N v2. LED lucka WPS na NBG-418N v2 zacne utripati in potem zasveti zelene

## Asia

## ภาษาไทย

1. เชื�อมต่อคอมพิ วเตอร ์เข ้าก ับพอร ์ต LAN ของ NBG-418N v2

2. เชื่�อมต่อโมเดมบรอดแบนด์ที่อเร่าเตอร์ (ที�มีสญญาณ อินเตอร์เน็ต) กับสายพอร์ตสีฟ้าของ NBG-418N v2

3. ใช่อะแดปเตอรใฟที่�ูมีให้ฟัง�อเชื�อมต่อเต้าเสียบไฟกับ เต้ารับไฟฟ้า ม่�ูนใจว่า กดปุ่ม WIFI และ LED และสวิตช์อยู่ในต่าแหน่ง ON 4. จากคอมพิ วเตอร ์ที�เชื�อมต่อ เปิ ดเบราเซอร ์และพิ มพ์ http:/ / 192.168.1.1

ป่อนชื่�อ admin เป็นชื่�อผู้ใช่และ 1234 เป็นรหรีผ่าน คลิก Login

ปฏิบ ัติตาม

หากคุณเปลือบนการต่องค่าระบบไรลาย ที่อะไปแค่เริอมต้อน NBG-418N v2 ให้จดค่า SSID และรหัส Wi-Fi ไว้ เพื่อใช้ในข้อนขอนที่ 5

5. เชื่�อมต่อกับ NBG-418N v2, ให้ป่อนค่า SSID และรหัส Wi-Fi ด้วยตนเองบนไคลเอ็นต์แบบไรวัสวยของคุณ

ยะเวลาอาจแตกต่างกัน ขึ�นอยู่กับไคลเอ็นต์แบบไรวิกษรองคุณ) ภายในเวลา 2 นาที ให้กดปุ่ม WPS บน

NBG-418N v2 ค ้าง ไว ้2 ้านวัง ≃อมเจน คน ครบ บน NBG-418N v2 จะเรื�มกะพริบและเปลี่�ยนเป็นสีเขียวนิ�ง

## **Magyar**

konnektorhoz.

1. Csatlakoztasson egy számítógépet az NBG-418N v2 egyik sárga LAN csatlakozójához. 2. Csatlakoztasson egy szélessávú modemet vagy útválasztót (amely rendelkezik internetkapcsolattal) az NBG-418N v2 kék WAN csatlakozójához.

3. A mellékelt elektromos hálózati adapterrel csatlakoztassa a tápcsatlakozót egy

4. A csatlakoztatott számítógépen nyisson meg egy böngészőt, majd írja be a következő címet: http:/ / 192.168.1.1. Adja meg admin-t felhasználónévként és 1234-et jelszóként. Kattintson a Login (bejelentkezés) gombra. Kövesse a varázsló utasításait az<br>Internet-beállítások, elvégzéséhez. Ha megváltoztatia az alapértelmezett vezeték nélkül internet-beállítások elvégzéséhez. Ha megváltoztatja az alapértel beállításokat az NBG-418N v2 készüléken, jegyezze le az SSID-t és a Wi-Fi kulcsot, ha szüksége lenne rá az 5. lépéshez.

5. Csatlakozzon vezeték nélkül az NBG-418N v2, kézzel írja be az SSID-t és a Wi-Fi kulcsot vezeték nélküli kliensén.

(Választható) készülékhez. H a vezeték nélküli kliense támogatja a WPS -t, nyomja rajta 2 másodpercig a WPS gombot (az ido eltéro lehet az egyes vezeték nélküli klienseknél). 2<br>percen belül nyomja le a WPS gombot 2 másodpercig az NBG-418N v2 készülékm. Az<br>NBG-418N v2 WPS LED-je villogni kezd, majd folyamatos zö

### Slovenčina

。

源插座上。

線裝置上。

(WAN),以便進行連網設定。

繁體中文

存,以便於步驟 5 時使用。

完成;完成後,LED 為恆亮。

1. Pripojte počítač k jednému žltému portu LAN zariadenia NBG-418N v2.

2. Pripojte širokopásmový modem alebo smerovač (ktorý má prístup k internetu) k modrému portu WAN zariadenia NBG-418N v2.

3. Pomocou dodaného sietového adaptéra pripojte napájaciu zásuvku k elektrickej zásuvke.

4. V pripojenom počítači otvorte internetový prehliadač a zadajte http:/ / 192.168.1.1. Zadajte admin (správca) ako používateľs ké meno a 1234 ako heslo. Kliknite na Login (Prihlásenie). Podľa pokynov sprievodcu nastavte svoje pripojenie k internetu. Ak zmenite<br>východlskové nastavenia bezdritového pripojenia na zariadení NBG-418N v2, zapíšte si<br>príslušné SSID a prístupový klúc WI-FI v prípad

5. Bezdrôtovo sa pripojte k zariadeniu NBG-418N v2, manuálne zadajte SSID a prístupov klúc Wi-Fi na svojom bezdrôtovom kliento

(o) Ak váš bezdrôtový klient podporuje funkciu WPS, podržte na nom stlacené tlacidlo WPS na 2 sekundy (dlžka casu sa môže menit v závislosti od vášho bezdrôtového klienta). V priebehu 2 minút podržte stlacené tlacidlo WPS na 2 sekundy na zariadení<br>NBG-418N v2. LED indikátor tlacidla WPS na zariadení NBG-418N v2 zacne blikat a potom zacne nepretržite svietit zelenou farbou.

2. 以另一網路線連接您的寬頻數據機 (已有上網連結) 與 NBG-418N v2 的藍色網路孔

1. 透過網路線連接您的電腦與 NBG-418N v2 的黃色網路孔 (LAN),以便進行連網設定

3. 將包裝內附的電源變壓器一端連接至 NBG-418N v2 的電源輸出孔,另一端安裝於電

4. 在您的電腦上開啟瀏覽器,輸入 http:/ / 192.168.1.1。輸入 admin 做為使用者名稱 ,密碼是 1234。 按一下 Login (登入)。依循設定精靈的指示開始設定網際網路連接。 如果您變更無線網路設定的出廠預設值,請務必將變更後的 SSID 與 Wi-Fi 金鑰抄寫留

5. 以無線連接的方式連接至 NBG-418N v2, 請手動將 SSID 與 Wi-Fi 金鑰設定於您的無

(選擇性的)。如果您的無線裝置支援 WPS 連線機制,請按壓其 WPS 按鈕 2 秒啟動 WPS 連線機制 (防動時間取決於您的装置)。並於 2 分鐘內,同步段動 NBG-418N v2 的 WPS 連線機制 (按壓 WPS 按鈕 2 秒)。此時 NBG-418N v2 的 WPS LED 會開始閃爍直到連線

## Română

## 1. Conectati un computer la un port LAN al NBG-418N v2.

2. Conectați un modem sau un router de bandă largă (care are acces la Internet) la portul WAN albastru al NBG-418N v2.

3. Utilizati adaptorul de alimentare inclus pentru a conecta mufa de alimentare la o priză.

4. Deschideți un bowser web pe computerul conectat și tastați http://192.168.1.1. Introduceţi numele de utilizator admin şi parola 1234. Faceţi clic pe Login (Conectare). Urmaţi mesajele expertului pentru a seta conexiunea la Internet. Dacă modi cati setările fără r implicite ale NBG-418N v2, notati-vă SSID-ul şi cheia Wi-Fi în cazul în care veti avea nevoie de acestea în pasul 5.

5. Conectati-vă fără r la NBG-418N v2, introduceti manual SSID-ul şi cheia Wi-Fi pe clientul dumneavoastră fără r.

(Opţional) În cazul în care clientul dumneavoastră fără r suportă WPS, apăsati butonul WPS de pe acesta timp de 2 secunde (timpul de apăsare poate diferi în functie de clientul dumneavoastră fără r). Într-un interval de 2 minute, tineti apăsat butonul WPS de pe NBG-418N v2 timp de 2 secunde. Led-ul WPS de pe NBG-418N v2 începe să clipească şi apoi se colorează în verde.

## Русский

1. Подключите ваш компьютер к одному из желтых портов LAN на NBG-418Nv2. 2. К синему порту WAN на NBG-418N v2 подсоедините кабель от широкополос– ного модема или маршрутизатора, который подключен к Интернету. 3. Подключите к электрической розетке адаптер питания, который входит в комплект поставки NBG-418N v2.

4. На вашем компьютере, который подключен к NBG-418Nv2, запустите webбраузер и в его адресной строке введите **http://192.168.1.1**. В качестве имени пользователя используйте **admin**, а пароля – **1234**. Щелкните **Login**. Запустится виджет настройки соединения с Интернетом. Если вы изменили настройки

беспроводной сети по умолчанию для NBG-418Nv2, то запишите на бумаге текущие SSID и пароль для доступа к беспроводной сети ( Wi-Fi key). Они могут понадобиться на шаге 5.

5. Подключитесь к NBG-418Nv2 по беспроводной связи и вручную введите SSID и Wi-Fi key в вашем беспроводном клиенте. Опция – если ваш беспроводной клиент поддерживает WPS, то нажмите и удерживайте его кнопку WPS в течение 2 секунд (время может немного отличаться для разных беспроводных клиентов). В течение 2 минут после нажатия кнопки WPS нужно нажать и удерживать в течение 2 секунд кнопку WPS на NBG-418Nv2. Светодиод WPS на NBG-418Nv2 начнет мигать и затем станет зеленым.

## Polski

#### 1. Podłącz komputer do żółtego portu LAN w NBG-418N v2.

2. Podłącz szerokopasmowy modem lub router (który ma dostęp do Internetu) do niebieskiego portu WAN w NBG-418N v2.

3. Uzyj dołaczonego do zestawu zasilacza wcelu podłaczenia wejsda zasilania do gniazdka elektrycznego.

4. Z podłączonego komputera otwórz przeglądarkę i wpisz http:/ / 192.168.1.1. Wpisz admin jako nazwę użytkownika oraz 1234 jako hasło. Kliknij Login (Zaloguj). Postępuj zgodnie z instrukcjami zawartymi w kreatorze kon guracji, aby wprowadzić ustawienia połączenia z Internetem. W przypadku zmiany domyślnych ustawień sieci bezprzewodowej w urządzeniu NBG-418N v2, zapisz nazwę SSID oraz klucz sieci Wi-Fi, gdyby były potrzebne w kroku 5.

5. Połączenie bezprzewodowe z urządzeniem NBG 418N v2, ręcznie wprowadź nazwę sieci S. Polęczenie wszywowowowe z wszywowoweniem czw.<br>SSID oraz klucz sieci Wi-Fi w klience siecibezprzewodo

(Opcjonalnie) Jeżeli klient sieci bezprzewodowej obsługuje WPS, wciśnij przycisk WPS urządzenia na 2 sekundy (czas ten może być zróżnicowanyw zależnościod klienta sieci<br>bezprzewodowej). W ciągu 2 minut przytrzymaj przycisk WPS urządzenia NB6418N v2<br>przez 2 sekundy. Dioda WPS urządzenia NBG418N v2 zaczniemi stałym sielonym światłem.

.<br>พร้อมที่ตำข่วยสร้างเพื่�อต่�งค่าการเชื�อมต่ออินเทอร์เน็ตของคุณ

( ให้เลือก) ได้ด้วยระบบไรจักย หากไคลเอ็นต์แบบไรจักยของคุณรองรูป WPS ให้กดปุ่ม WPS บนไคลเอ็นต์เถน 2 วินาที